# **EPOS**

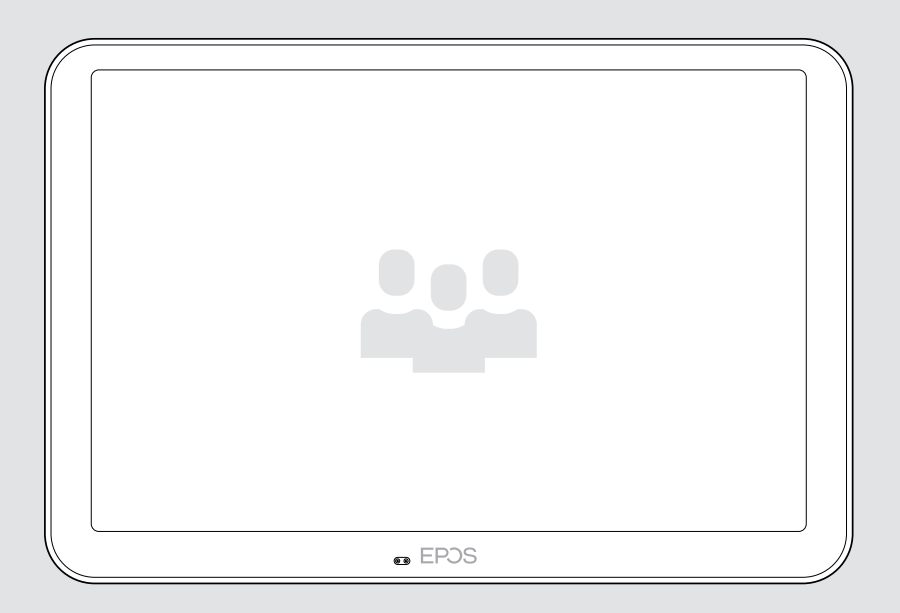

# EXPAND Control

Meeting Room Controller & Scheduling Panel

### User Guide

Model: DSWBT2

## Contents

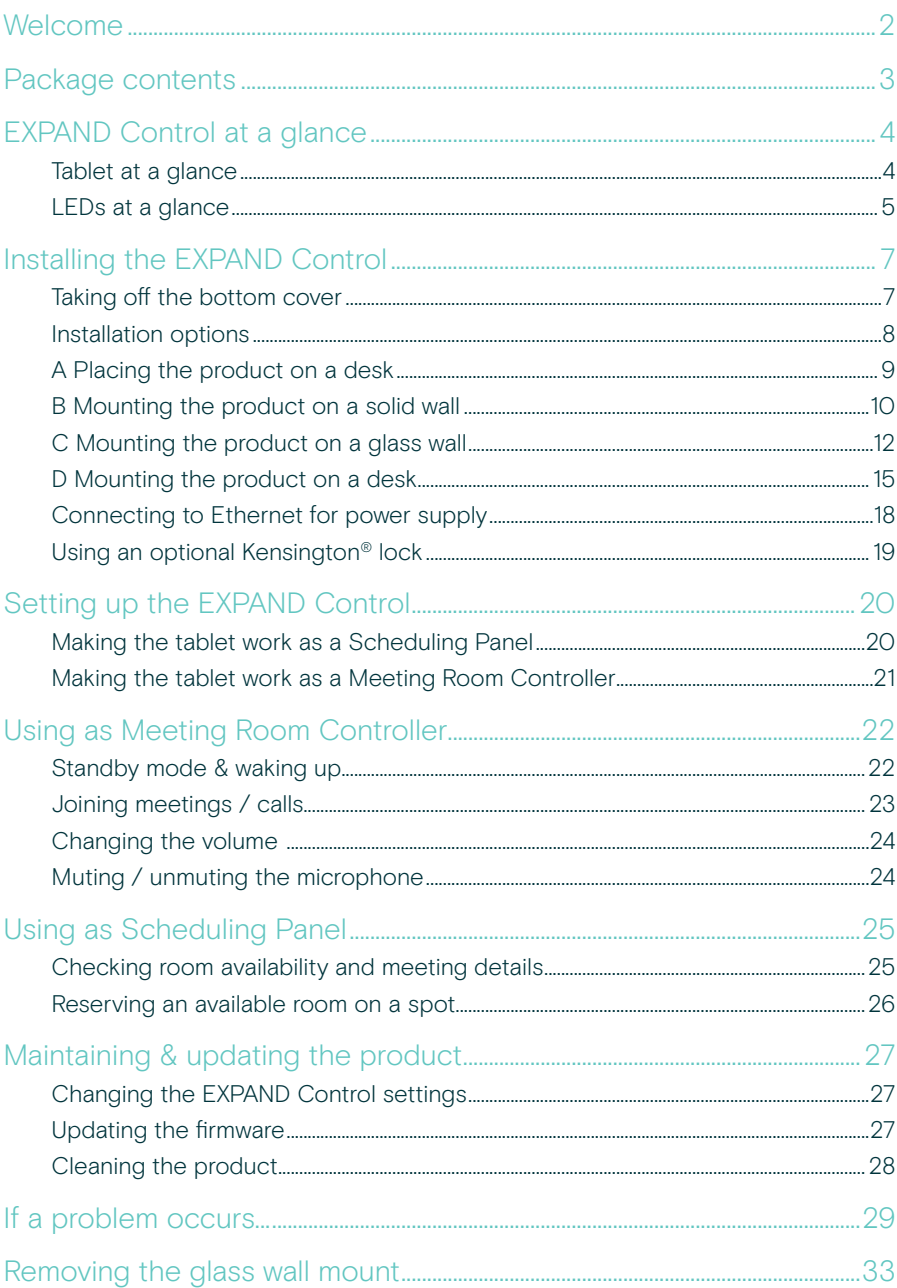

## <span id="page-2-0"></span>Welcome

#### One-touch Control

The EXPAND Control tablet serves as either a meeting room controller or a scheduling panel, seamlessly integrating with leading UC solutions for any meeting room.

Hassle-free installation and flexible tidy mounting options deliver an intuitive user experience that drives fast deployment and adoption.

Using the tablet as a meeting room controller, it easily pairs with EPOS EXPAND Vision video conferencing solutions, providing frictionless meetings.

Features include one-touch join, adjust call settings, or share content using the large anti-glare screen with its ergonomic viewing angle. Using it as a wall-mounted scheduling panel, users can view location and meeting details and reserve available meeting spaces on the spot. Multi-colored LED indicators on the side of the tablet show available meeting rooms.

Certified for leading UC solutions including Microsoft Teams Rooms on Android, the tablet can be configured and managed remotely.

Scandinavian simplicity meets functionality making it subtle but flexible addition to any meeting room set up.

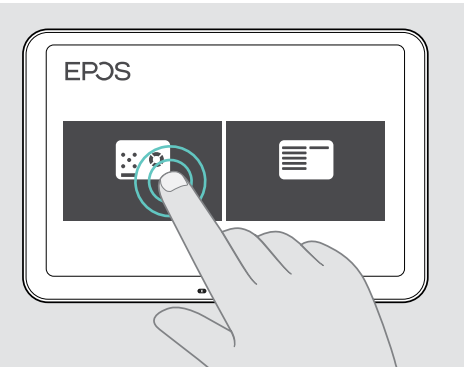

### <span id="page-3-0"></span>Package contents

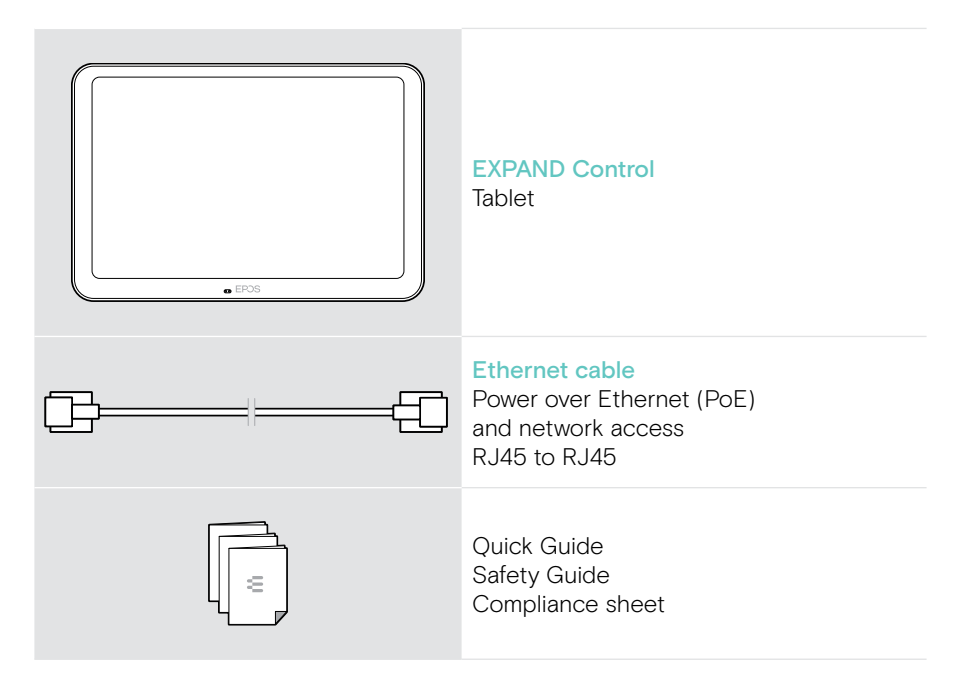

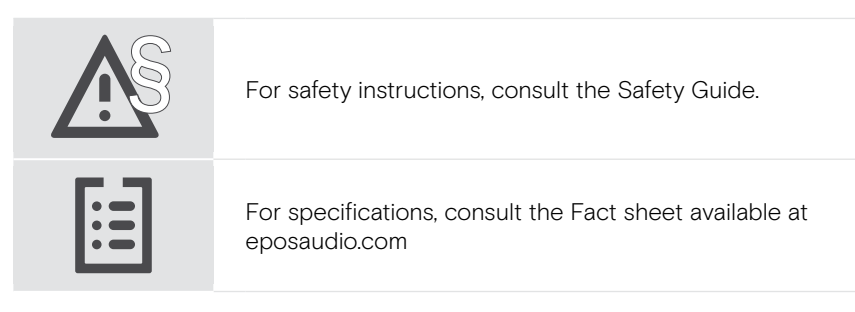

#### **Trademarks**

The Bluetooth® word mark and logos are registered trademarks owned by Bluetooth SIG, Inc. and any use of such marks by DSEA A/S is under license.

Kensington is a registered trademark of ACCO Brands. Kensington The Professionals' Choice is a trademark of ACCO Brands All other trademarks are the property of their respective owners.

### <span id="page-4-0"></span>EXPAND Control at a glance

### Tablet at a glance

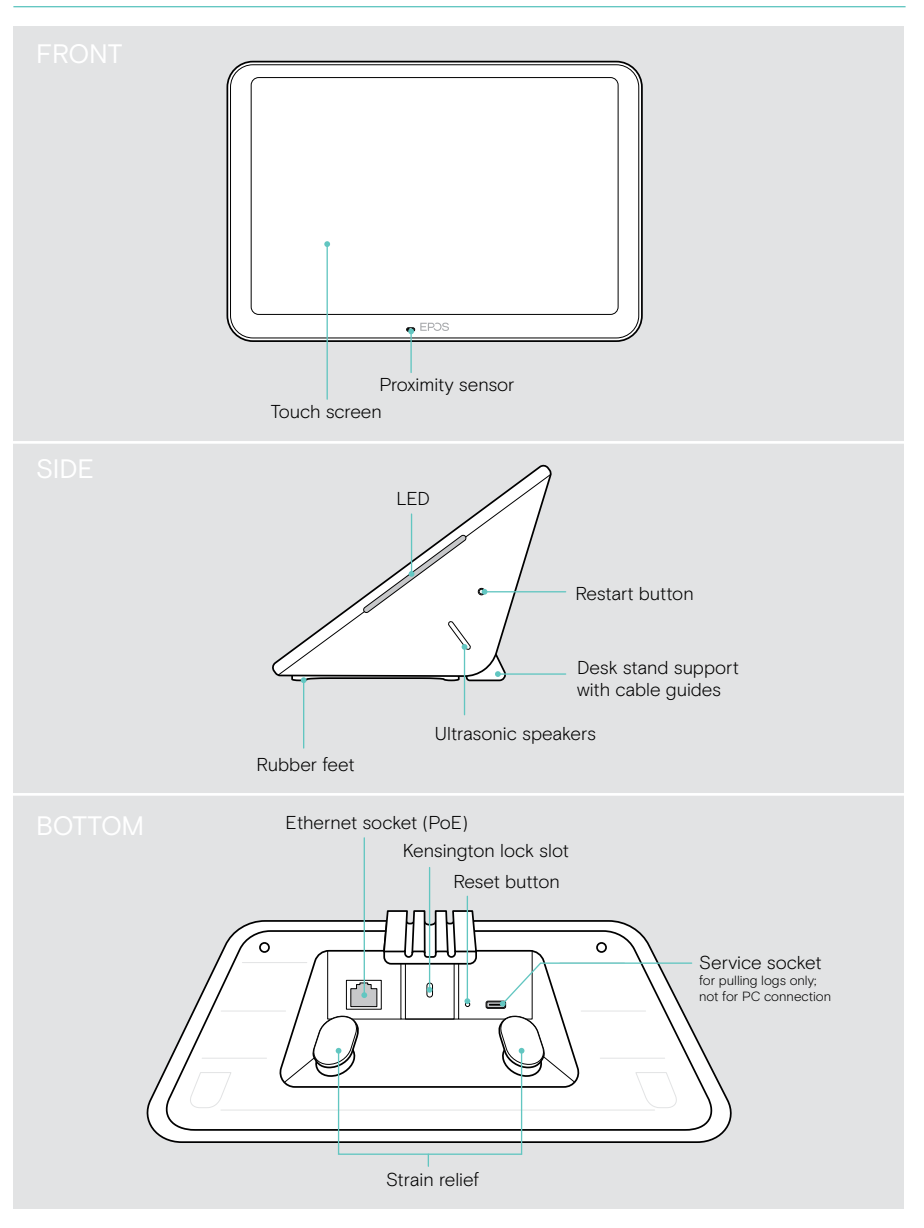

#### <span id="page-5-0"></span>LEDs at a glance

As the EXPAND Control can be used as a Meeting Room Controller or Scheduling Panel (e.g. at the door, outside the meeting room), it offers different LED indications.

#### LED indications of the Meeting Room Controller

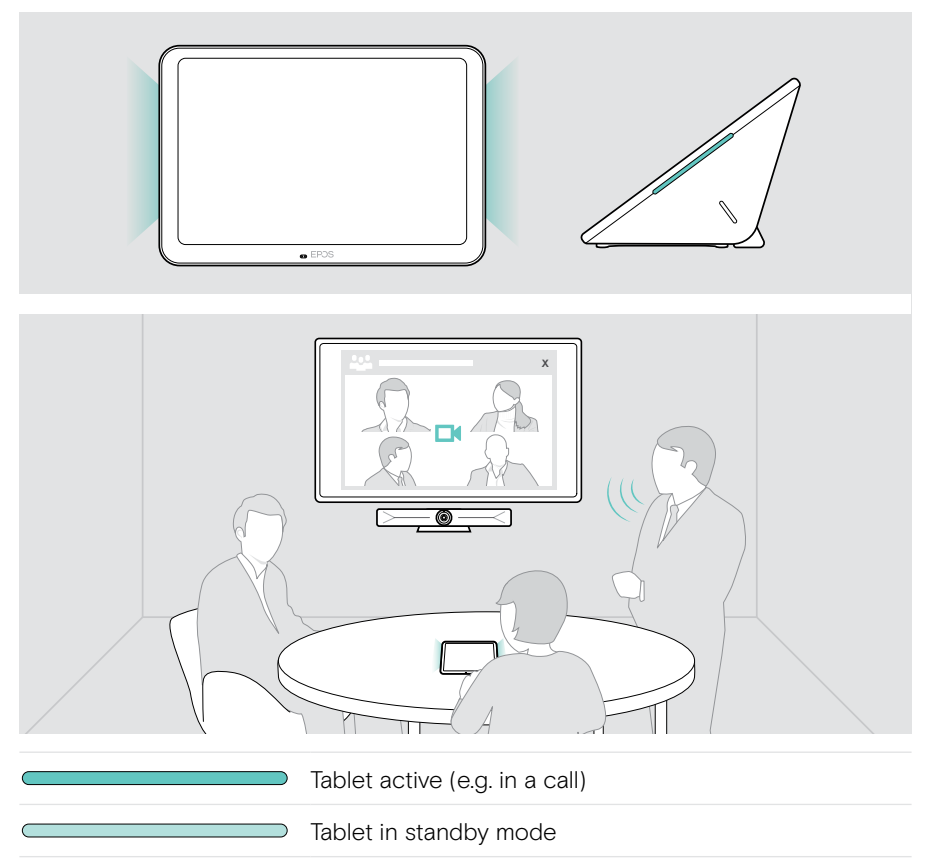

#### LED indications of the Scheduling Panel

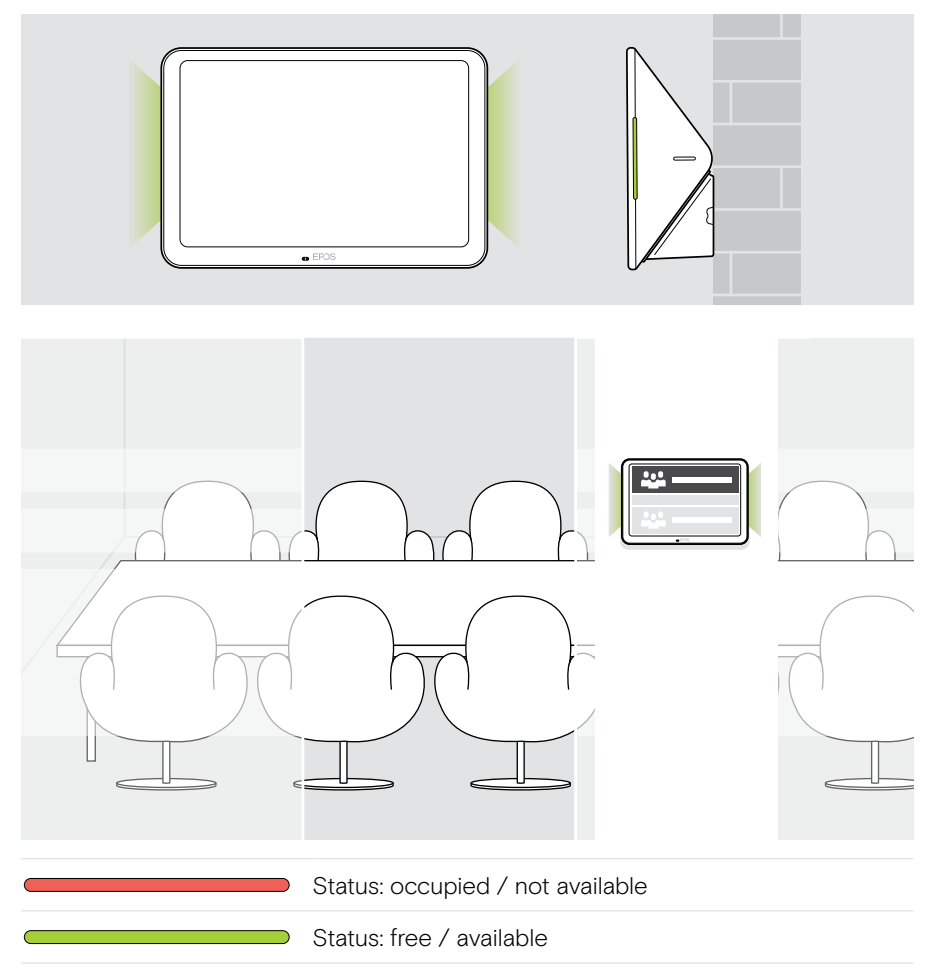

## <span id="page-7-0"></span>Installing the EXPAND Control

#### Taking off the bottom cover

The connectors are located under the bottom cover.

- 1 Remove the two screws with a cross-head screwdriver.
- 2 Take off the cover.

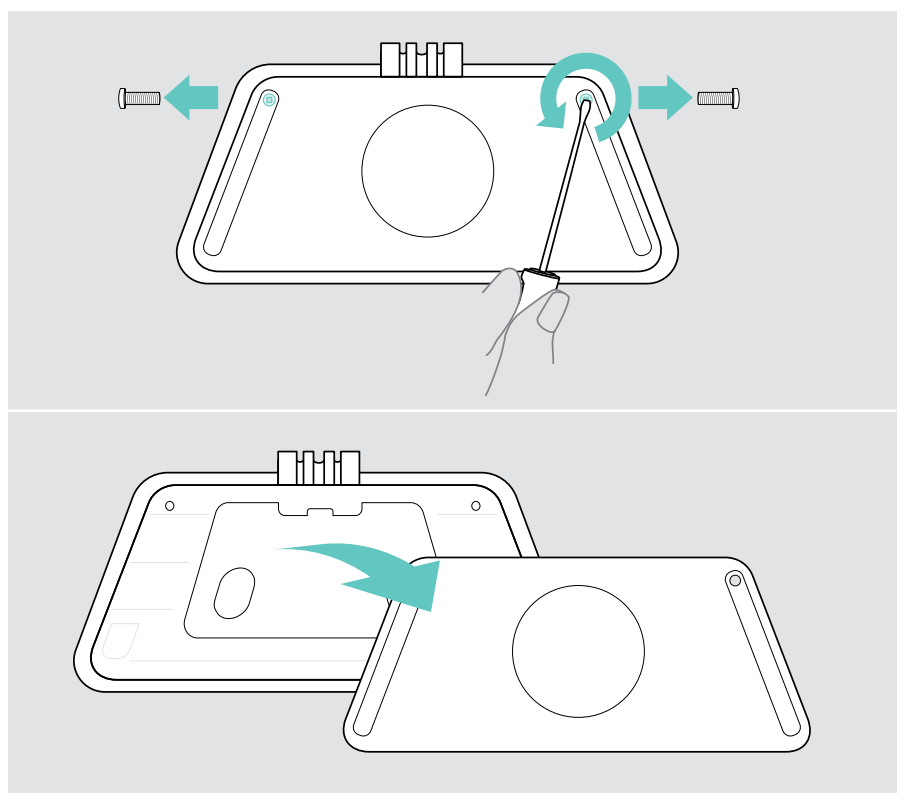

#### <span id="page-8-0"></span>Installation options

As the EXPAND Control can be used as a Meeting Room Controller or Scheduling Panel (e.g. at the door, outside the meeting room), there are several installation options.

The tablet can be:

- A Simply placed on a desk,
- B Mounted on a solid wall e.g. at the door / room entrance (accessory: Control - WM 01 for e.g. Brick wall, drywall, wooden wall)
- C Mounted on a glass wall e.g. at the door / room entrance (accessory: Control WM - G)
- D Fixed mounted on a desk (accessory: Control DM 01)

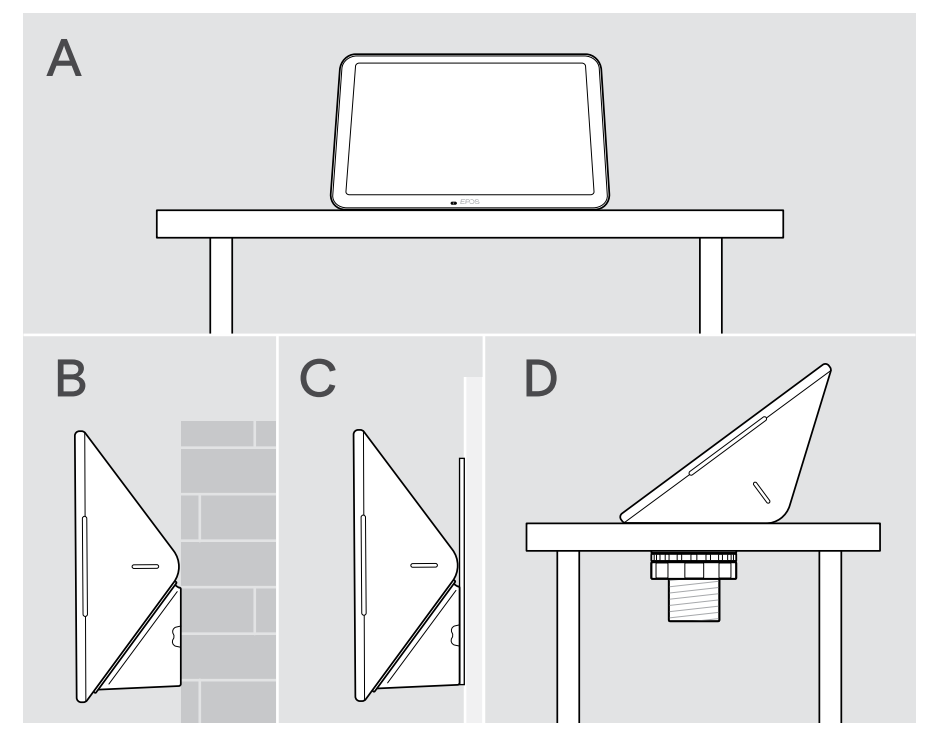

#### <span id="page-9-0"></span>A Placing the product on a desk

- > Connect the Ethernet cable (see page [18\)](#page-18-1) and potentially an optional Kensington lock (see page [19\)](#page-19-1).
- > Press the cables into the cable guides to secure them.
- > Put on the bottom cover and secure it with the two securing screws.
- > Place the tablet on your desk.

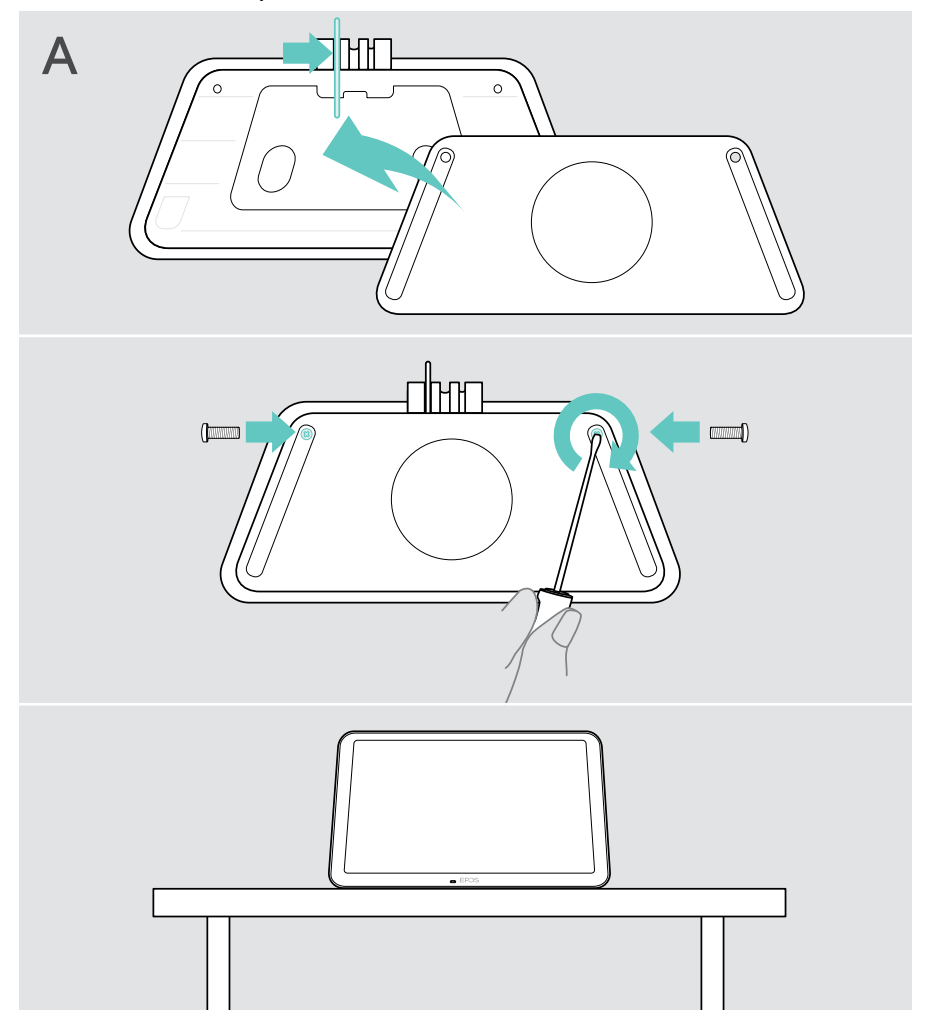

#### <span id="page-10-0"></span>B Mounting the product on a solid wall

**CAUTION** Danger of accidents or damages!

Drilling into e.g. cables and can lead to accidents.

> Check whether there are any cables or pipes in the wall.

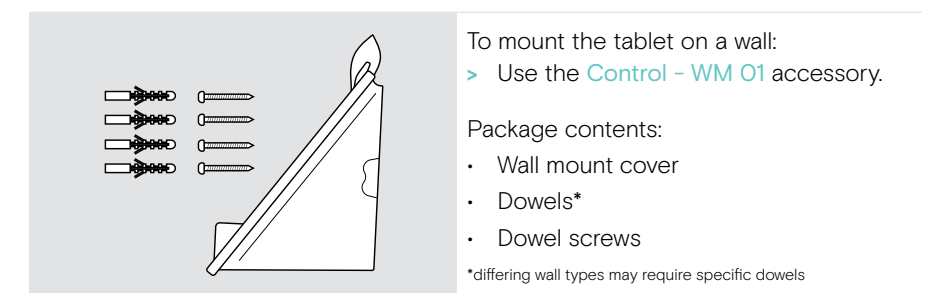

#### The wall type is an example - other wall types may require different mounting.

- 1 Pull down the desk stand support to remove it.
- 2 Choose a position so that the tablet is easily accessible. Hold the wall mount cover against the wall, balance it and add four marks.

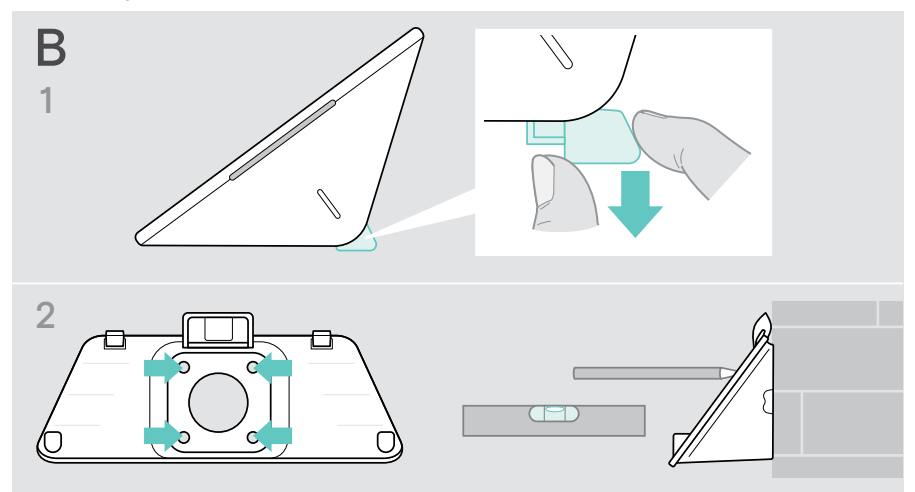

- 3 Drill four holes and insert the dowels.
- 4 Hold the wall mount cover against the wall and fix it with the screws.
- 5 Connect the Ethernet cable (see page [18\)](#page-18-1). Feed the cables through the wall mount's hole. Slide in the tablet and tighten the two screws.

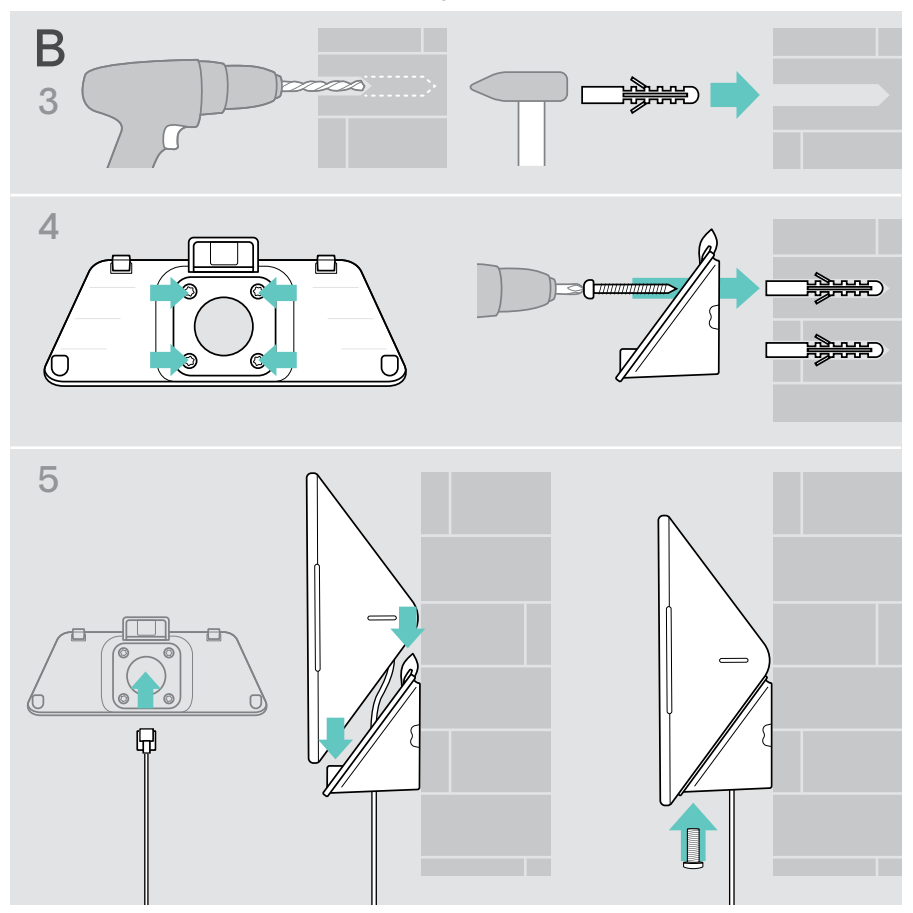

#### <span id="page-12-0"></span>C Mounting the product on a glass wall

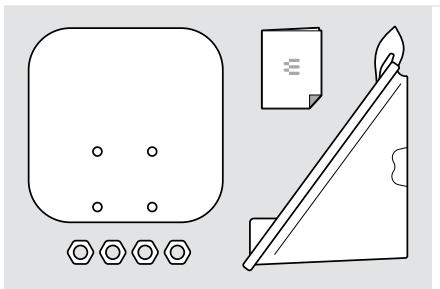

To mount the tablet on a glass wall:

> Use the Control WM - G accessory.

Package contents:

- Holder with adhesive tape
- Nuts
- Wall mount cover
- Quick Guide
- 1 Pull down the desk stand support to remove it.
- 2 Use a wet wipe to clean the glass wall.
- 3 Choose a position so that the tablet is easily accessible. Hold the holder with adhesive tape against the glass wall, balance it and add a mark.

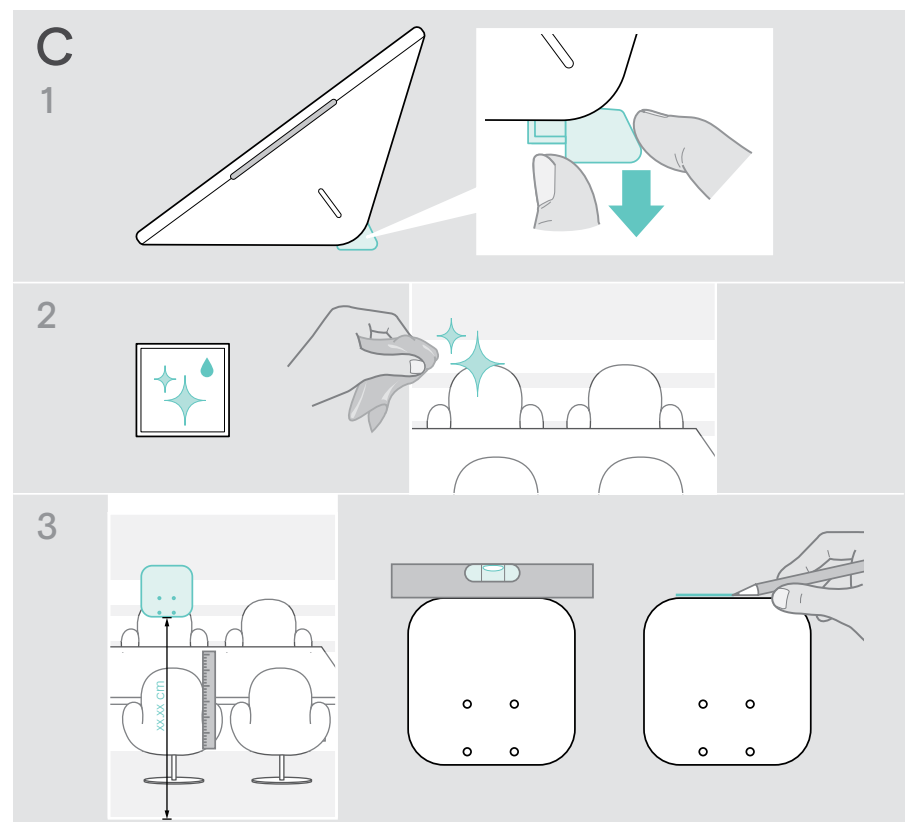

- 4 Peel of the adhesive tape's protective paper. Align the holder with your mark and press firmly on several spots for about 20 seconds.
- 5 Feed the cables through the wall mount's hole. To change the direction of the cable outlet on the rear: Take out the foam pad, turn it in the desired direction and press it back into the recess. Secure the cables in the corresponding cable guide.

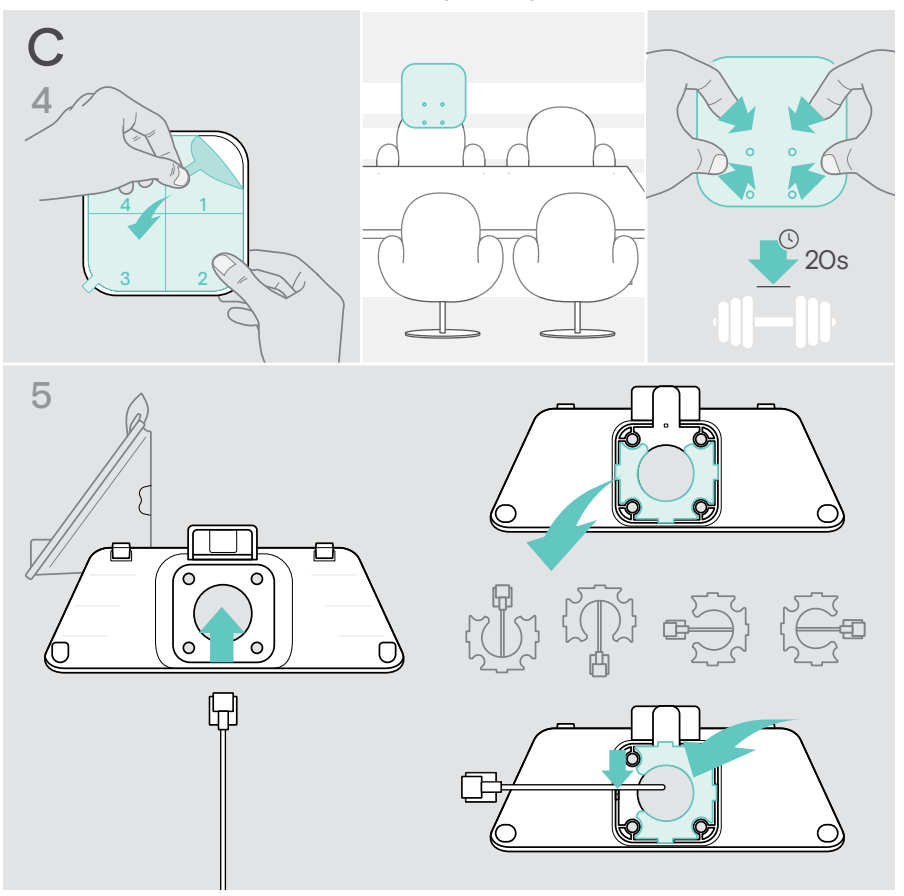

- 6 Place the wall mount cover on the holder. Hand-tighten the four nuts with a socket wrench.
- 7 Connect the Ethernet cable (see page [18\)](#page-18-1).
- 8 Slide in the panel and tighten the two screws.

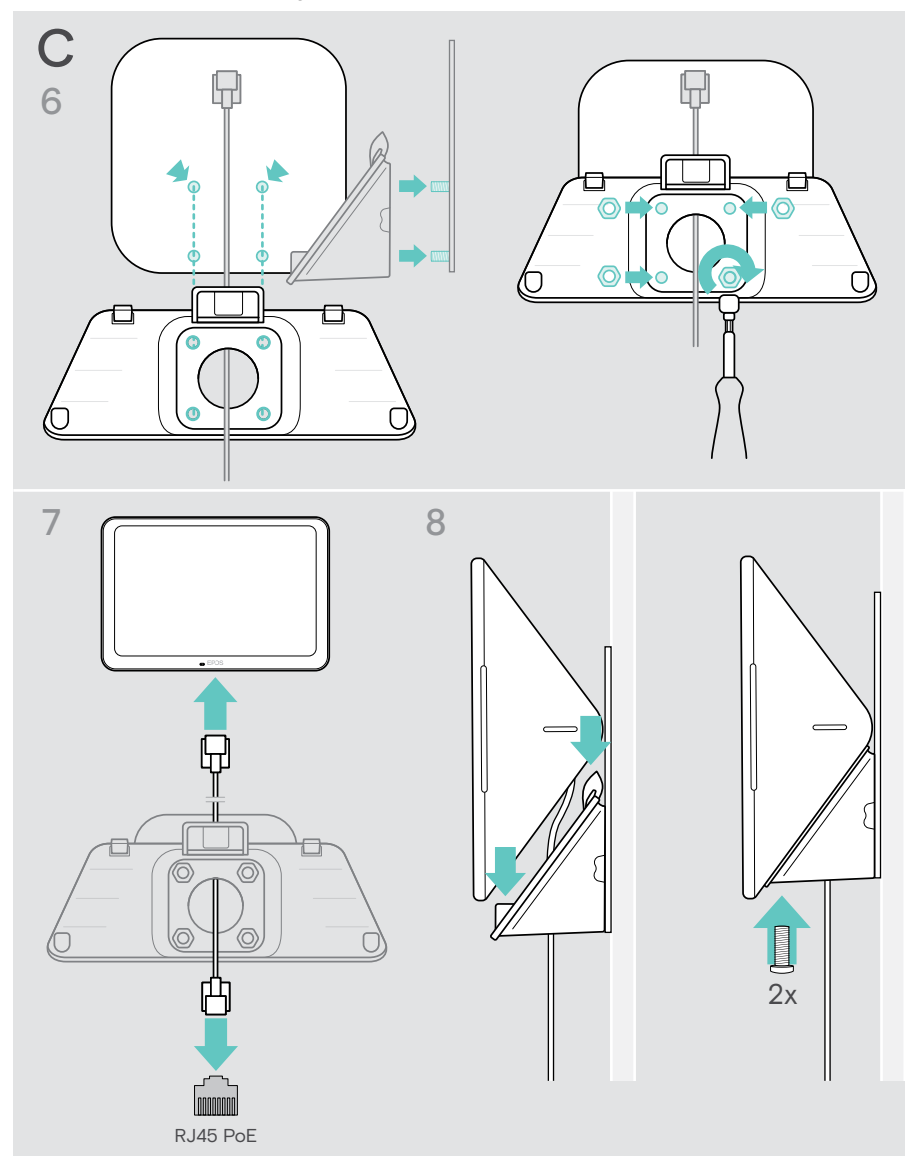

#### <span id="page-15-0"></span>D Mounting the product on a desk

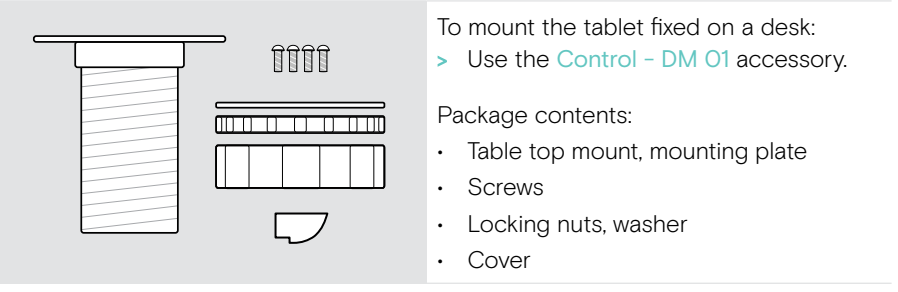

- 1 Remove the round cover from the tablet's bottom cover.
- 2 Remove the mounting plate.
- 3 Insert the table top mount into the tablet's bottom cover hole and fix the mounting plate with the 4 screws on top.

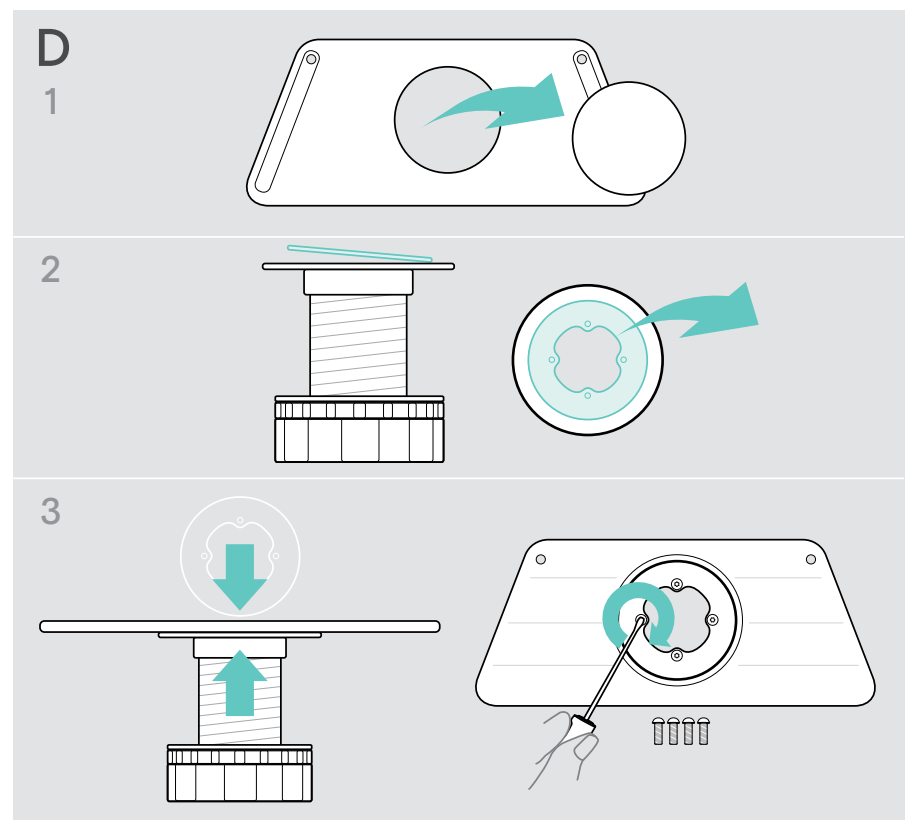

- 4 Pull down the desk stand support and replace it with the new cover.
- 5 Unscrew on the locking nuts and remove the washer.
- 6 Connect the Ethernet cable (see page [18\)](#page-18-1) and potentially an optional Kensington lock (see page [19\)](#page-19-1) with the tablet. Feed the cables through the table top mount and the hole in your desk.

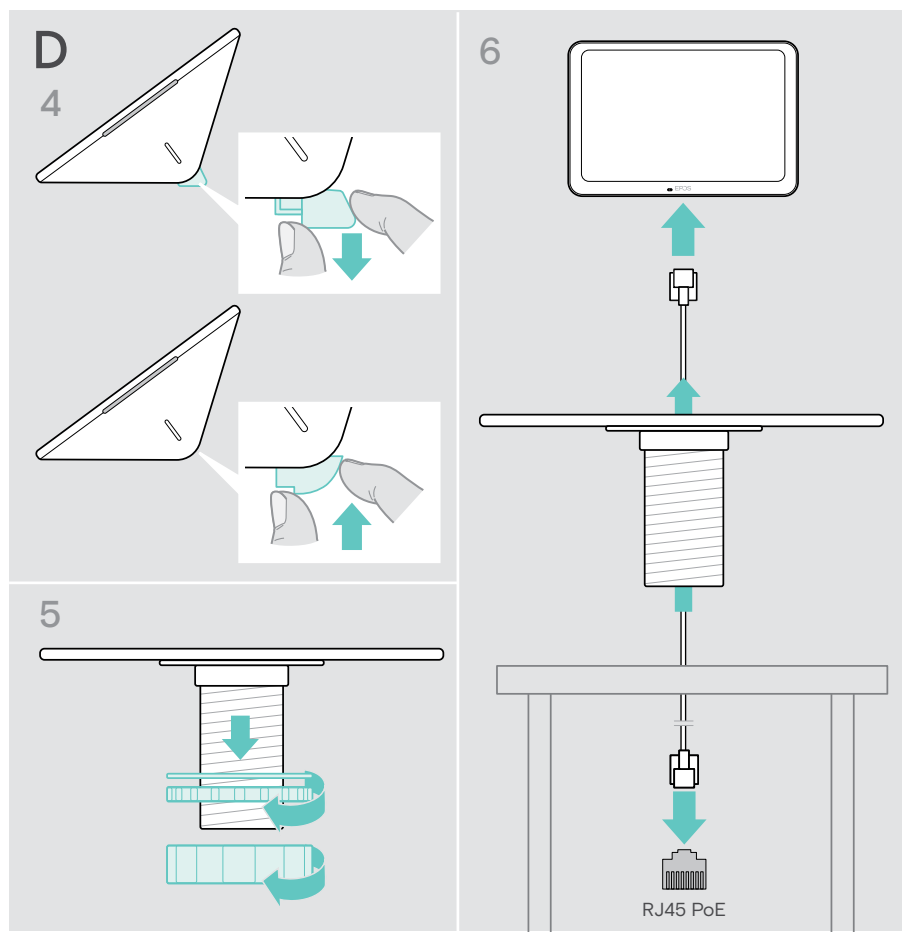

- 7 Put on the bottom cover and tighten the two screws.
- 8 Insert the table top mount in your desk's hole.
- 9 Turn the washer so that the rubber side is facing up. Slide the washer and the flatter nut onto the thread and tight them.
- 10 Screw the other nut on tight.

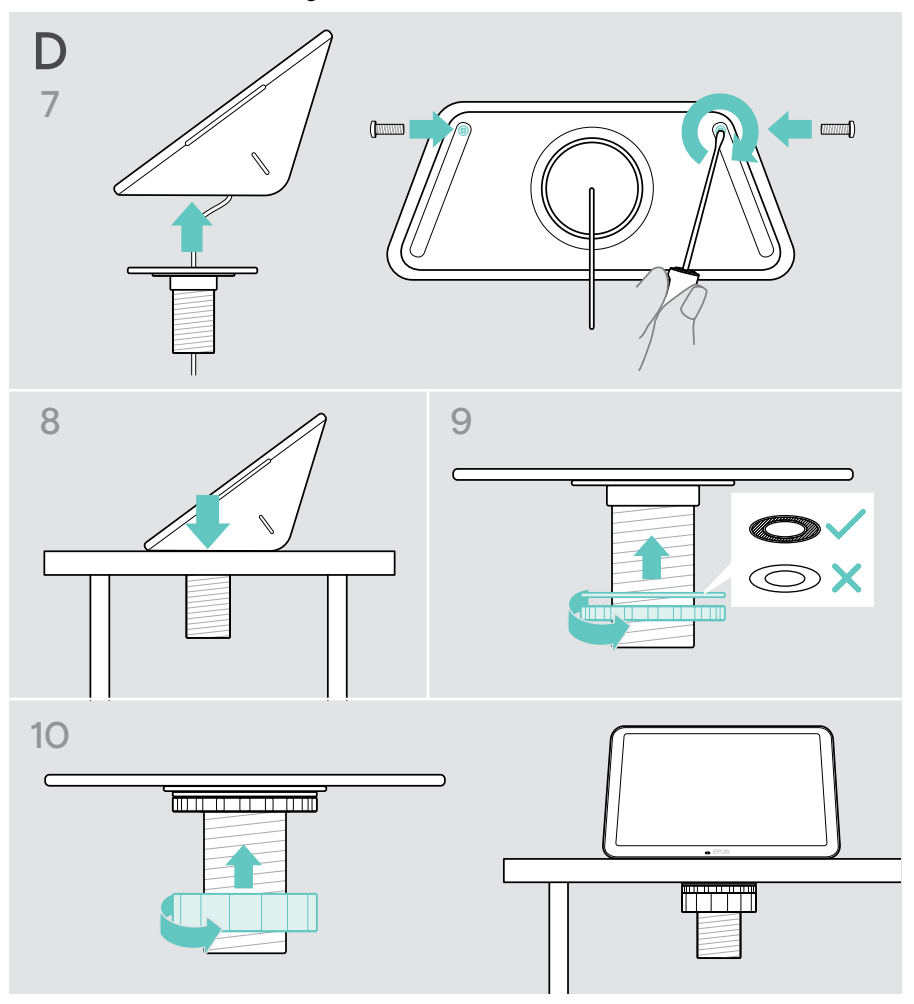

### <span id="page-18-1"></span><span id="page-18-0"></span>Connecting to Ethernet for power supply

- 1 Connect the Ethernet cable to the tablet's Ethernet socket and a RJ45 socket that provides PoE (Power over Ethernet). The screen switches on and the LEDs light up in a dimmed mint. If you use the EXPAND Control for the first time, the setup wizard appears (see page [20](#page-20-1)).
- 2 Loop the cable around the strain relief.

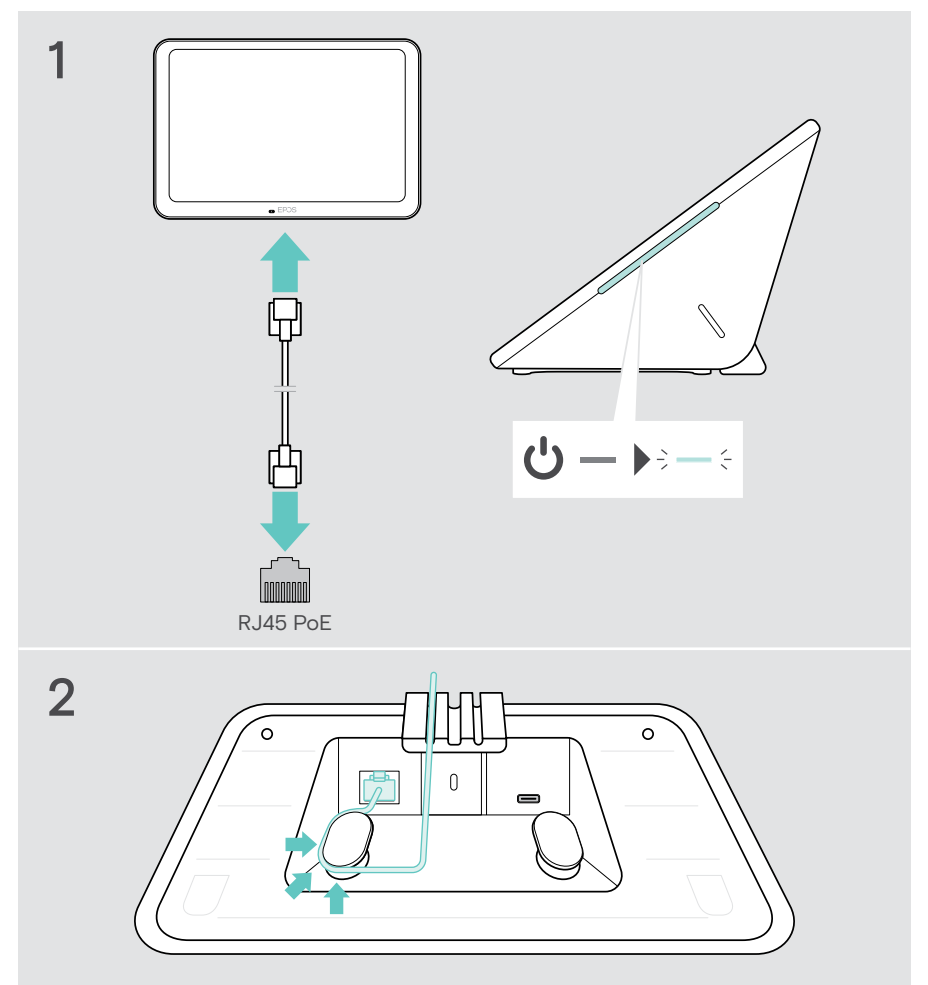

### <span id="page-19-1"></span><span id="page-19-0"></span>Using an optional Kensington® lock

You can secure your tablet e.g. on a meeting room table with an optional Kensington lock. The Kensington slot supports most common Kensington locks.

> Follow the instructions for your Kensington lock.

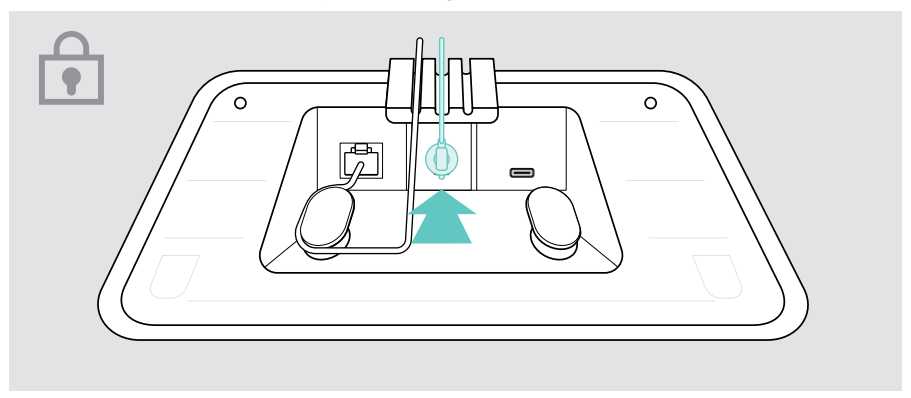

## <span id="page-20-1"></span><span id="page-20-0"></span>Setting up the EXPAND Control

As soon as the EXPAND Control is connected to the Ethernet, the setup wizard appears if you use it for the first time.

> Follow the tablet's wizard to connect UC solutions, UC devices and change the settings to your needs.

During the setup you will be asked if you want to use the tablet as a Meeting Room Controller "Touch Console" or Scheduling Panel "Panels", see following chapters.

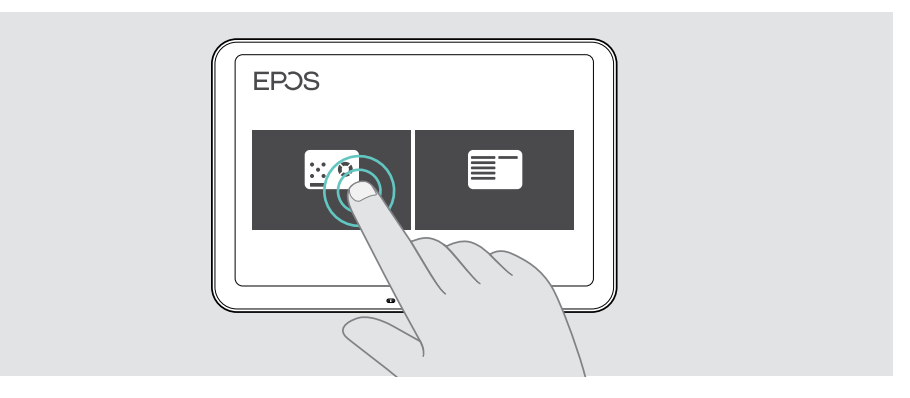

#### Making the tablet work as a Scheduling Panel

> Follow the wizard to make the tablet work as a Scheduling Panel and connect it with your UC solution (e.g. Microsoft Teams).

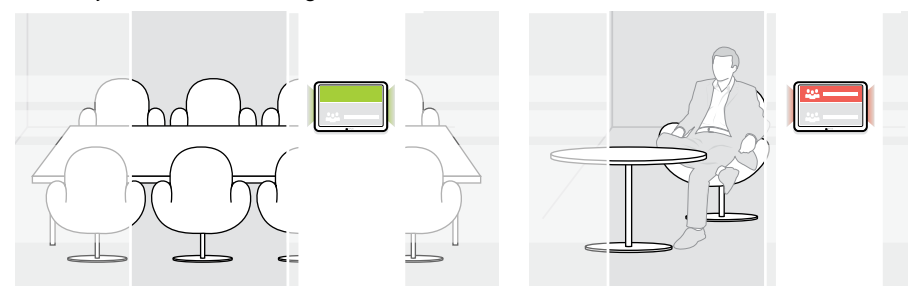

### <span id="page-21-0"></span>Making the tablet work as a Meeting Room Controller

To use the tablet as a Meeting Room Controller, you need to connect it to your e.g. EPOS EXPAND Vision 5 or Vision 3T Collaboration bar.

- > Install and connect to the EXPAND Vision 5 or Vision 3T Collaboration bar before you start the setup.
- > Follow the wizard to connect your EXPAND Vision product either via Bluetooth or the Ultrasonic speakers (UC solution dependent).

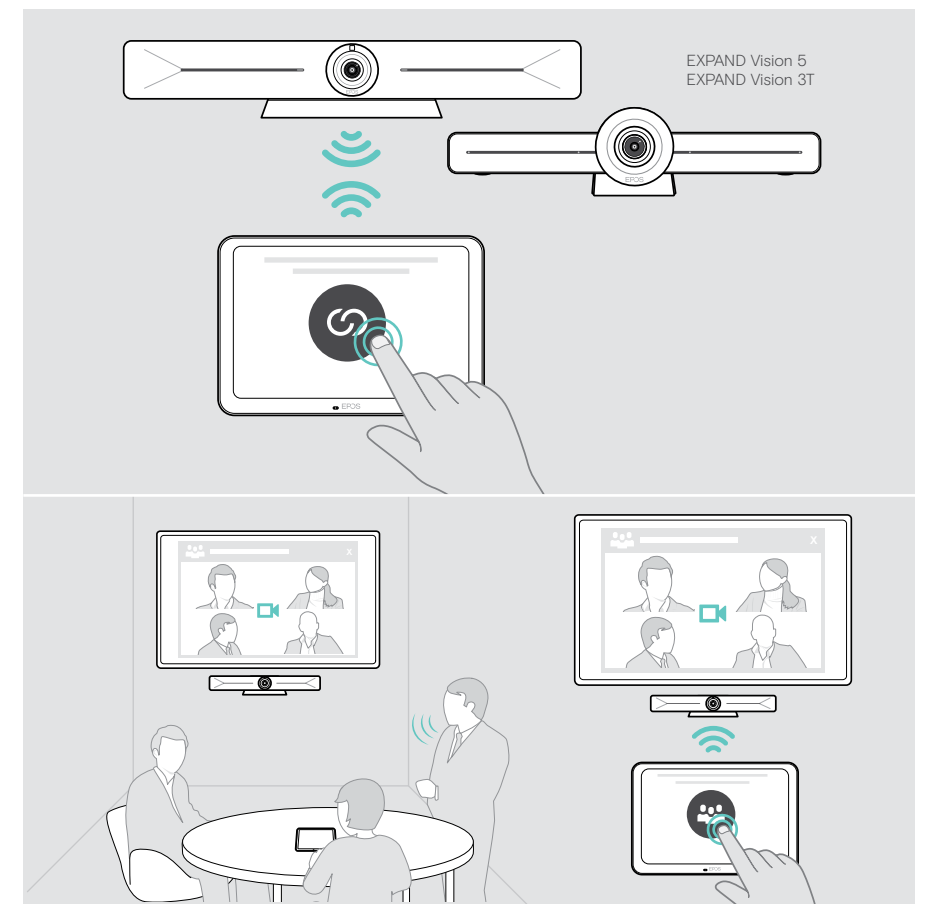

## <span id="page-22-0"></span>Using as Meeting Room Controller

With the tablet's touch screen, you can control your EPOS EXPAND Vision 5 or Vision 3T collaboration bar, for example:

- Join and control meetings (one-touch join),
- Adjust call settings, change the volume, mute the microphone or
- Share content (EXPAND Vision 5).

### Standby mode & waking up

The tablet turns on automatically as soon as it is connected to power.

To save energy, the tablet turns to standby mode when the proximity sensor detects no activity in the meeting room. The screen is switched off and the LEDs changed to a dimmed mint.

If the proximity sensor recognizes a movement in the room, the tablet wakes up automatically. The screen switches on and the LEDs light up in a bright mint.

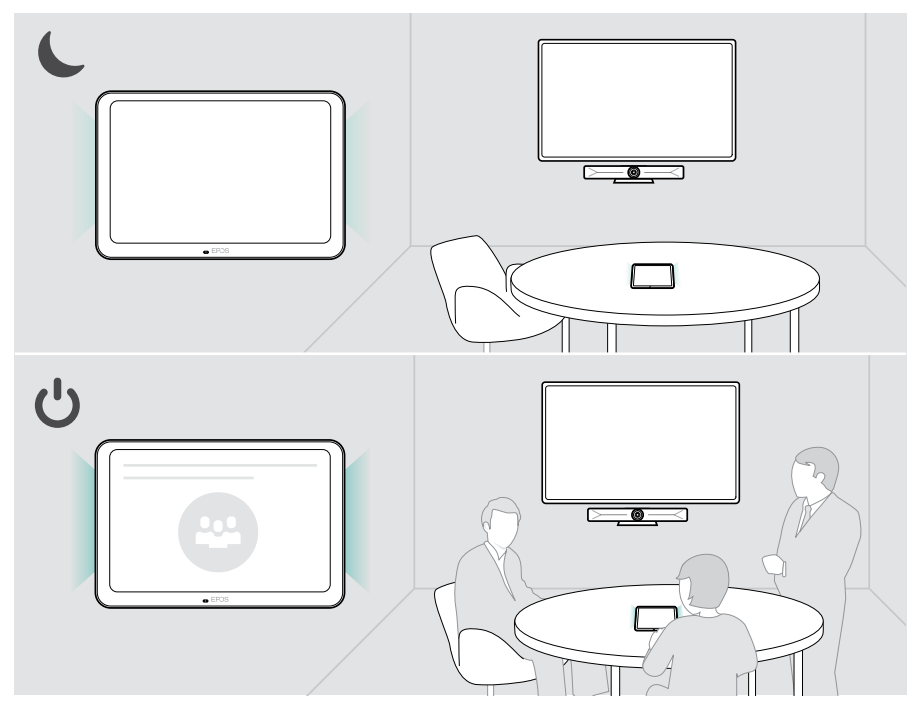

### <span id="page-23-0"></span>Joining meetings / calls

You can join and control meetings and calls via your UC solution (e.g. Microsoft Teams) and the EXPAND Control.

> Touch the join or meet button or icon to join your meeting.

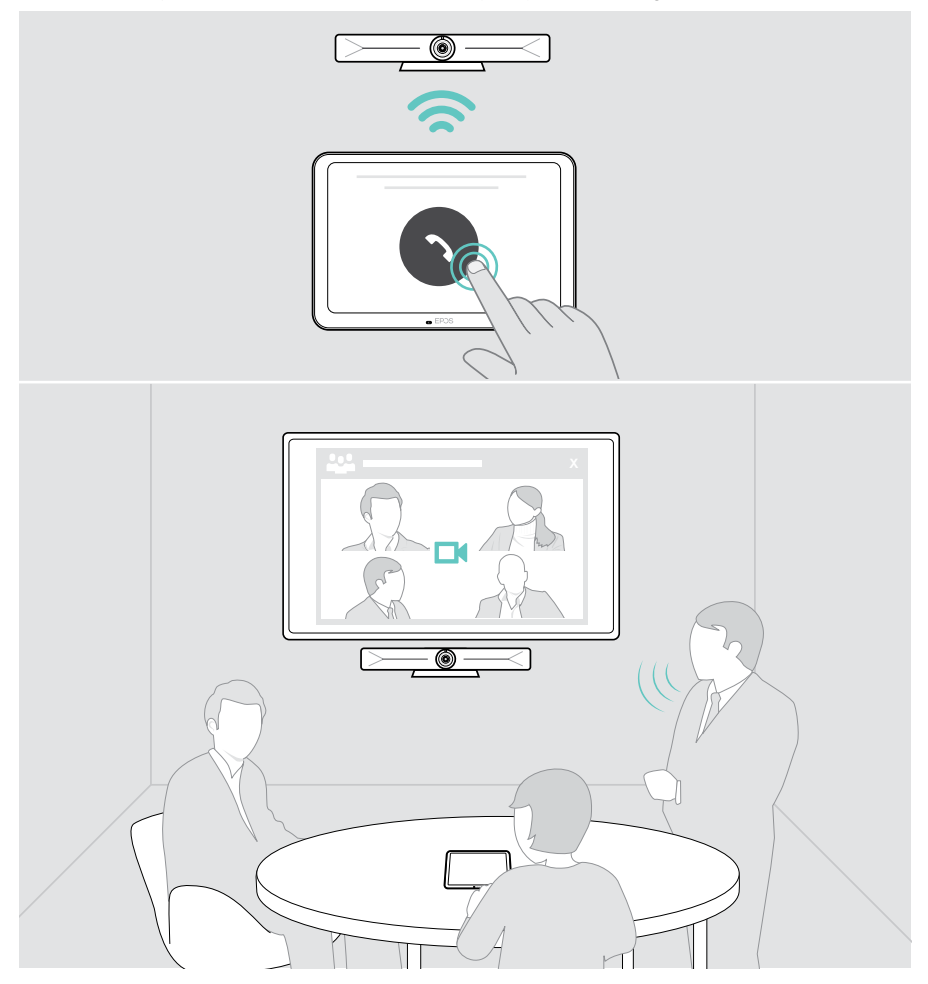

### <span id="page-24-0"></span>Changing the volume

**CAUTION** Risk of hearing damage!

Listening at high volume levels for long periods can lead to permanent hearing defects.

> Do not continuously expose yourself to high volumes.

To change the volume while you are in a meeting:

> Touch the icon + or - to increase or reduce the volume of your connected speakers (e.g. EXPAND Vision 5 or connected speakerphone for Vision 3T).

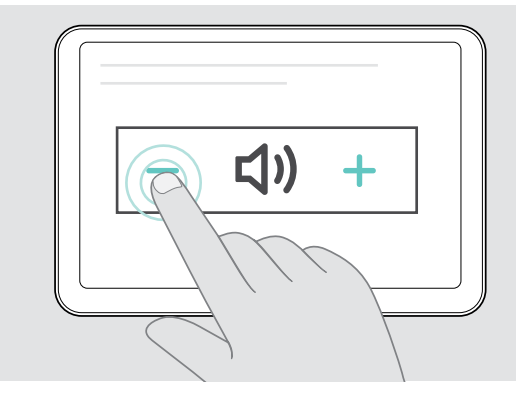

### <span id="page-24-1"></span>Muting / unmuting the microphone

To mute or unmute the microphones of your connected device during a meeting:

> Touch the mute icon.

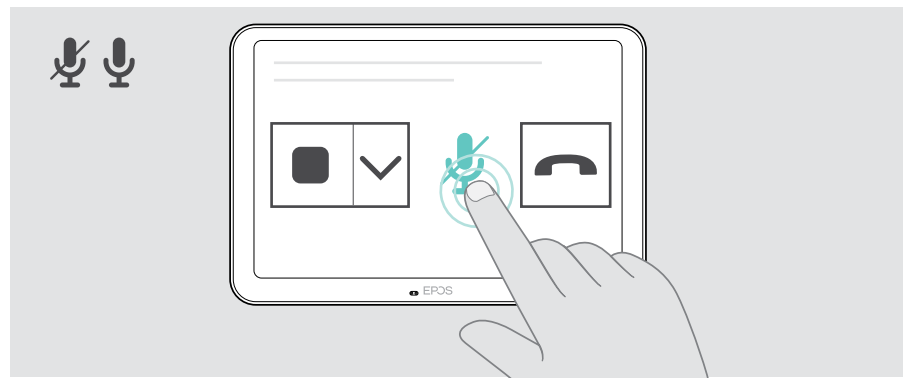

## <span id="page-25-0"></span>Using as Scheduling Panel

When using the tablet as Scheduling Panel, you can for example:

- View location and meeting details or
- Reserve available meeting rooms on the spot.

#### Checking room availability and meeting details

If you are looking for a room for an instant meeting:

> Take a look at the meeting room corridor. The LEDs indicate if a meeting room is available:

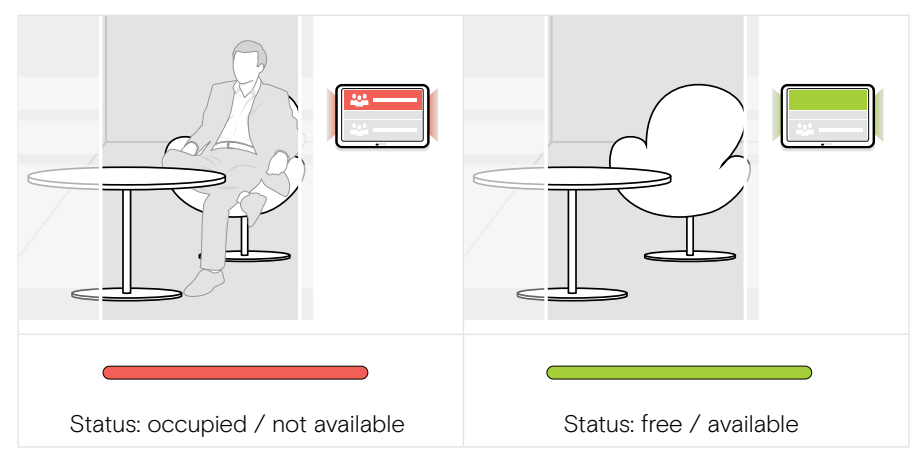

On the screen you can find all meetings with several details scheduled for this day. The information on the screen is provided via the Ethernet connection and your UC solution (e.g. Microsoft Teams).

#### <span id="page-26-0"></span>Reserving an available room on a spot

If the room is available, you can make a reservation for an instant meeting:

- > Touch on e.g. "Reserve" (UC solution dependent).
- > Choose a time slot.
	- The LEDs turn red.

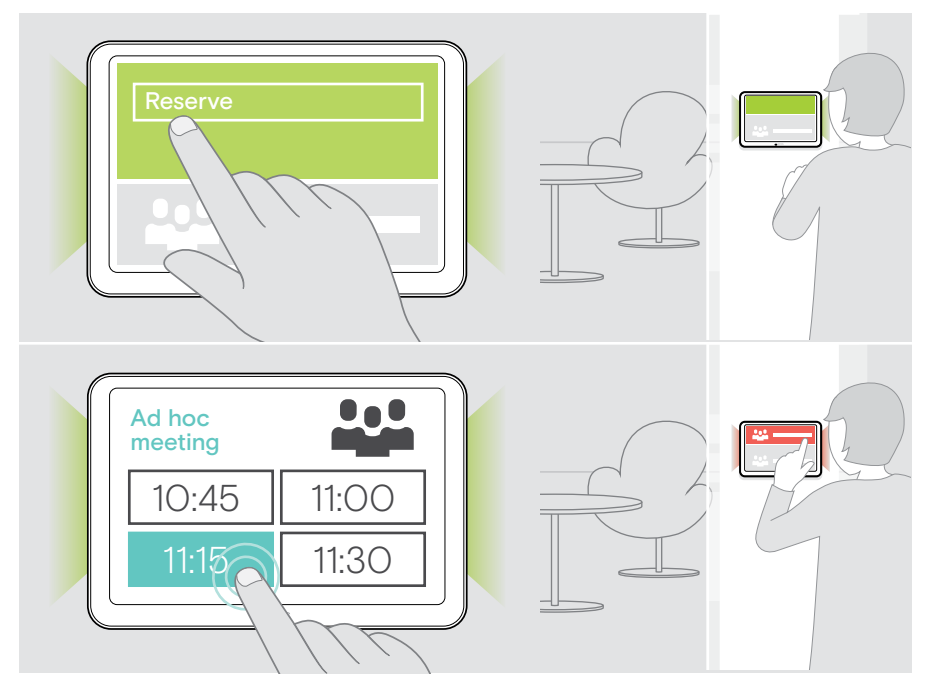

## <span id="page-27-0"></span>Maintaining & updating the product

### Changing the EXPAND Control settings

The on screen settings menu is used for personalizing the device.

> Touch on "... More" > "Settings" to change the setting.

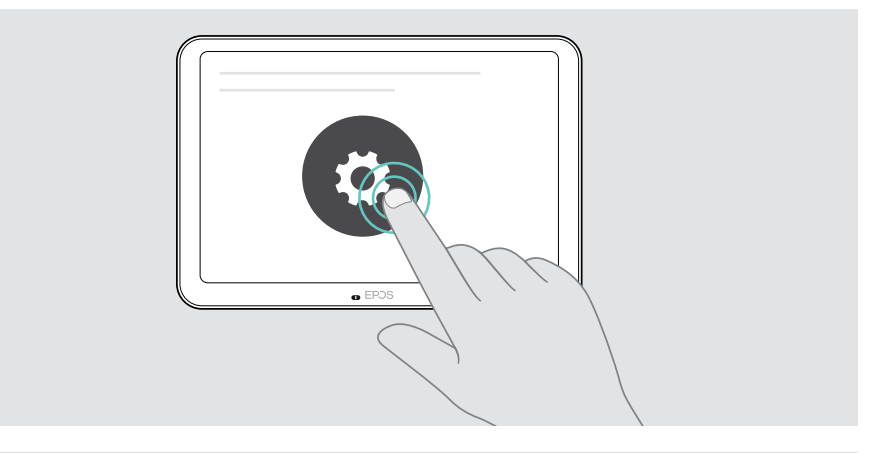

The Admin settings are password protected.

### Updating the firmware

Ť.

Updates for the EXPAND Control will be made available through your UC solution and will be downloaded and installed automatically – once enabled by the IT-administrator.

#### <span id="page-28-0"></span>Cleaning the product

#### **CAUTION**

Liquids can damage the electronics of the product!

Liquids entering the housing of the device can cause a short circuit and damage the electronics.

- > Keep all liquids far away from the product.
- > Do not use any cleansing agents or solvents.
- > Use a dry cloth to clean the product only.

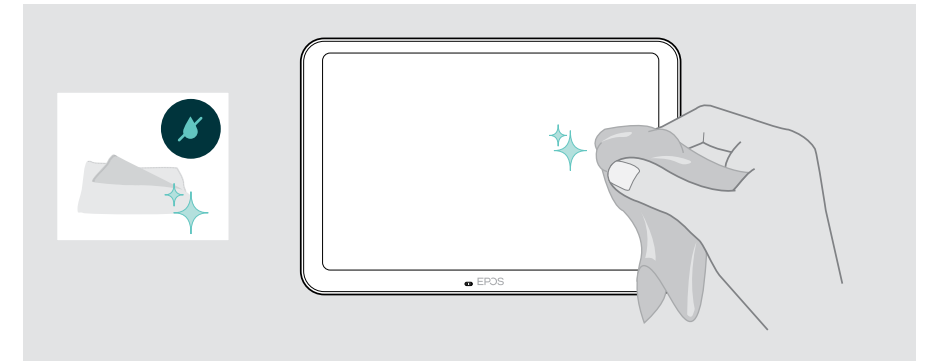

## <span id="page-29-0"></span>If a problem occurs...

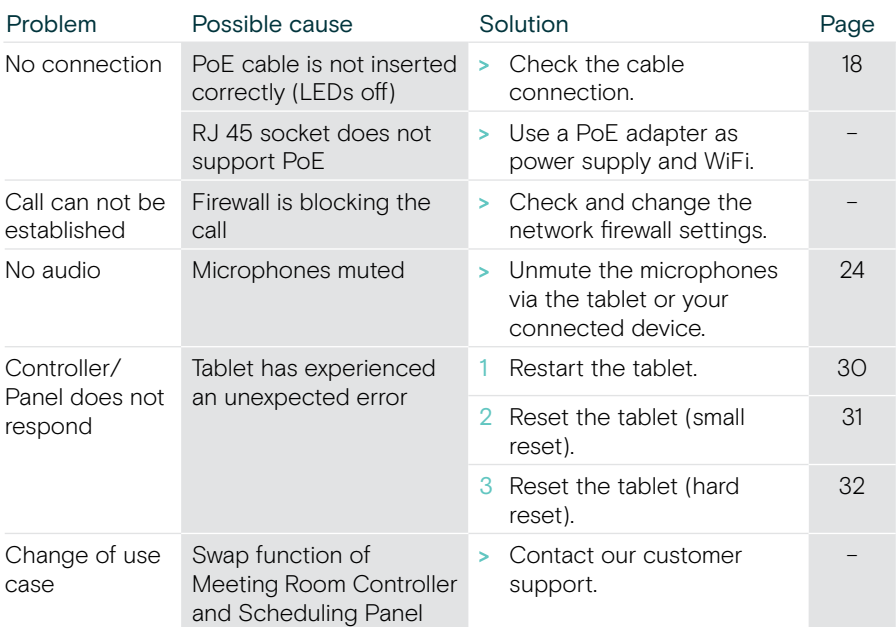

If a problem occurs that is not listed here or if the problem cannot be solved with the proposed solutions, please contact your local EPOS partner for assistance.

To find an EPOS partner in your country, search at eposaudio.com.

#### <span id="page-30-0"></span>Restarting the EXPAND Control

- > Use a paper clip to press the restart button until the option screen appears on the screen.
- > Touch the restart icon. The EXPAND Control turns off and on again.

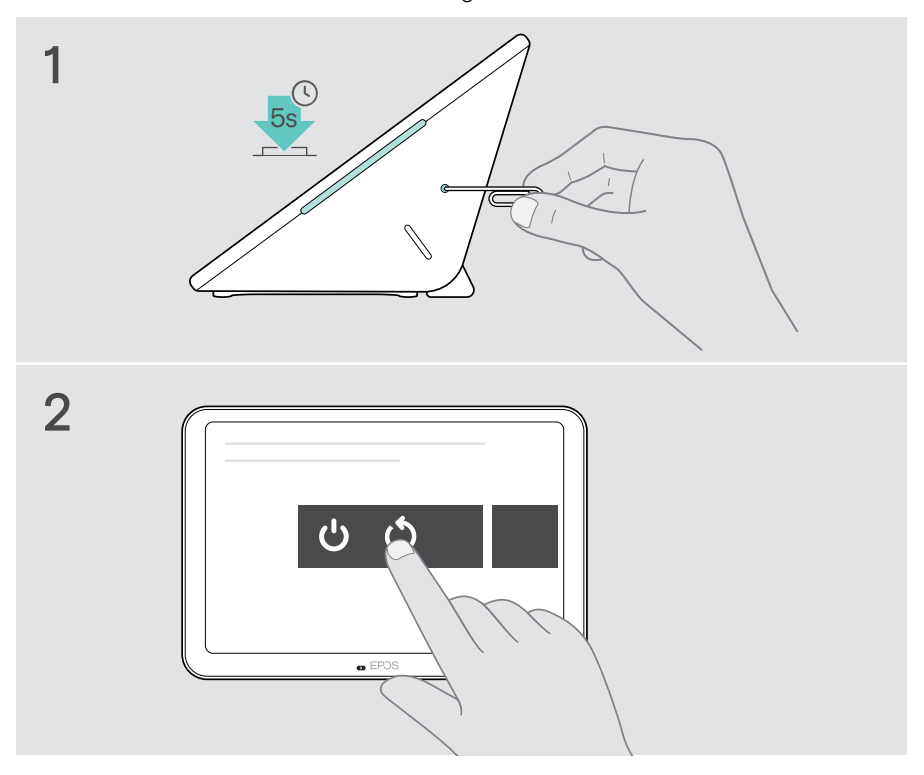

#### <span id="page-31-0"></span>Deleting individual user settings (small reset)

To delete all your settings, e.g. password, room names or language:

> Enter the Settings menu > Device Settings > Debug tools (enter password, if required) > Reset user settings.

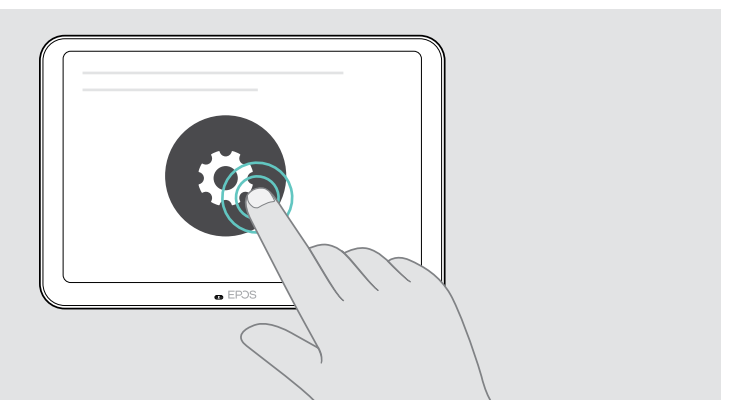

#### <span id="page-32-0"></span>Restoring factory default settings (hard reset)

- > Unplug the Ethernet cable at the Ethernet socket.
- > Press and hold the reset button with e.g. a paper clip.
- > Plug-in the Ethernet cable again.
- > Keep holding the reset button for 10 seconds.
- > Release the reset button.

The EXPAND Control factory default settings are restored. The LEDs light up and the wizard appears on the screen.

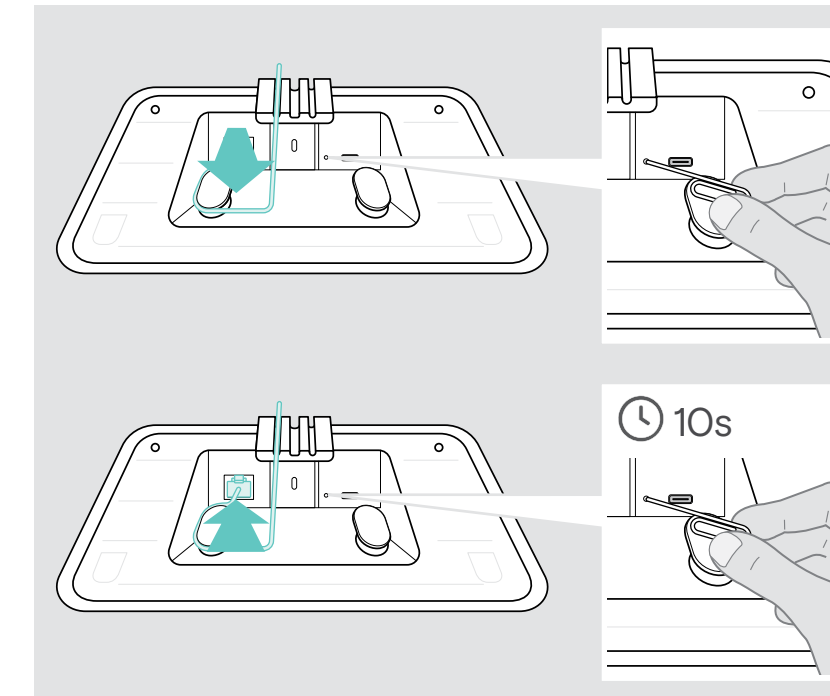

## <span id="page-33-0"></span>Removing the glass wall mount

- Remove the two screws.
- Slide out the panel.
- Untight the four nuts with a socket wrench.
- Remove the wall mount cover from the holder.

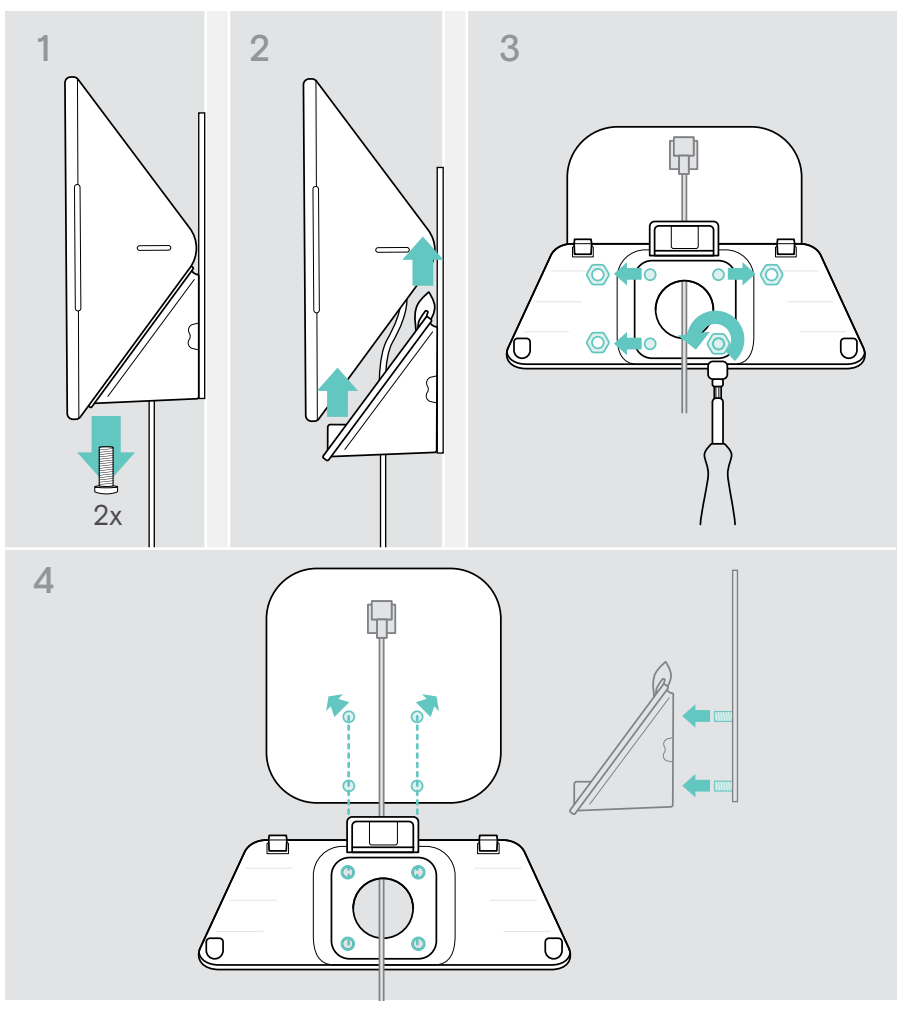

- 5 Remove the holder from the glass with a spatula and a heating tool (temperature approx. 100 °C / 212 °F). Apply a bit of alcohol in-between to remove the adhestive tape a bit faster.
- 6 Clean the glass with a plastic spatula and alcohol to remove the rest of the adhesive.

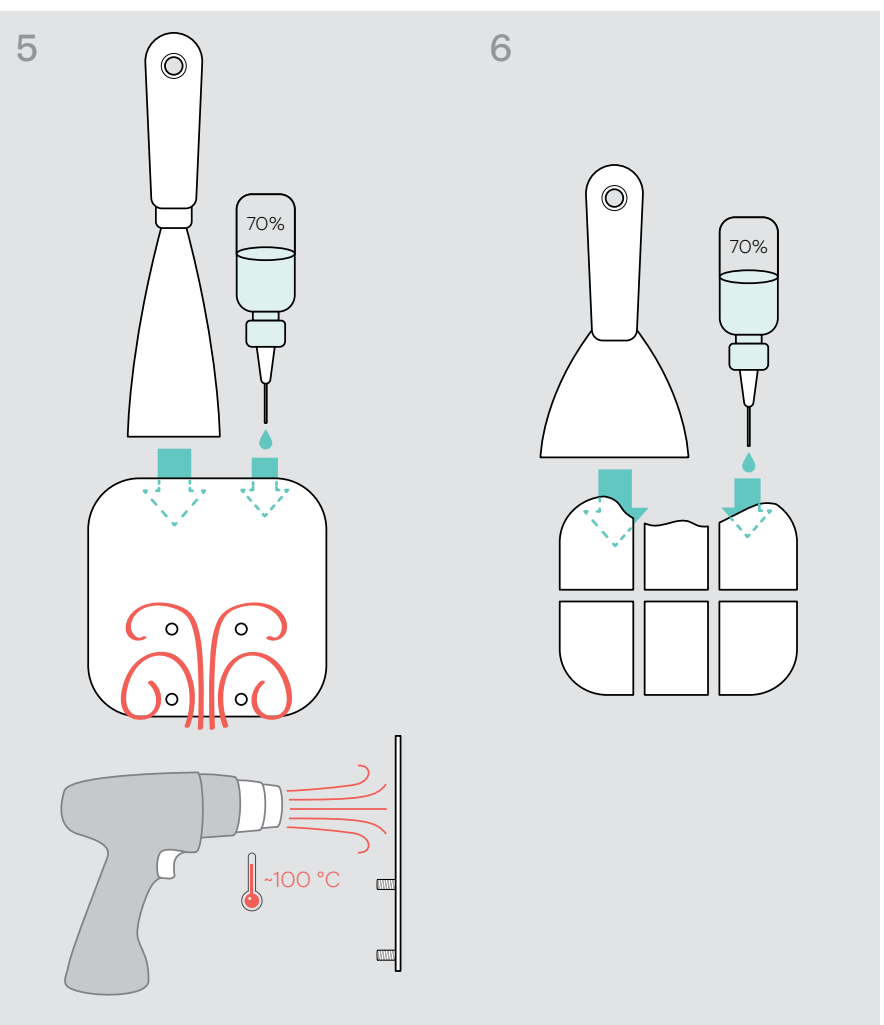

# **EPOS**

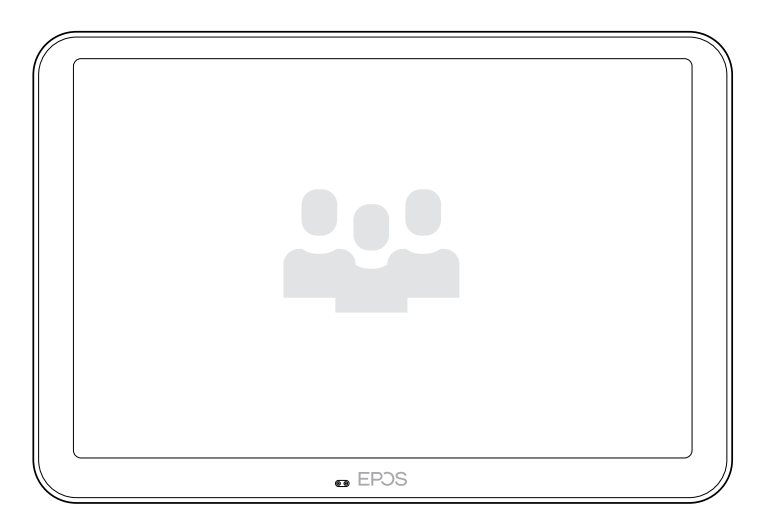

### DSEA A/S

Kongebakken 9, DK-2765 Smørum, Denmark eposaudio.com

Publ. 08/23, A04